# SHERAprint-plate

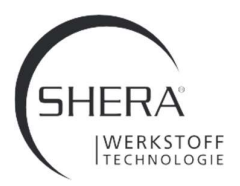

### GEBRAUCHSANLEITUNG

Hilfestellung für das Zusammenfügen von Modell und SHERAprint-plate in verschiedenen Software-Systemen

#### 1. Netfabb Software

de

- Öffnen Sie die Netfabb Software.
- Laden Sie Ihr Modell und die Modellplatte.

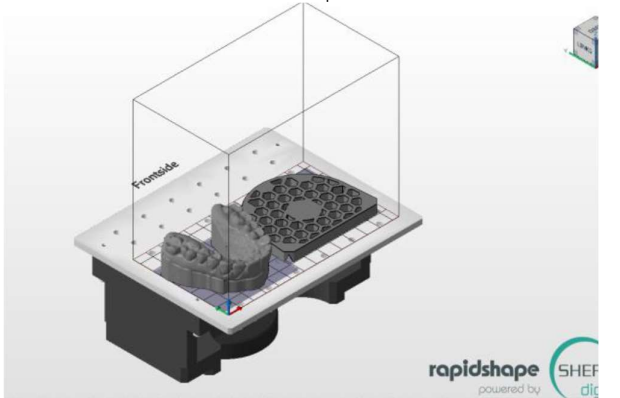

- Wählen Sie die Ansicht von oben, stellen Sie das Modell über die Modellplatte und richten Sie es mittig aus.

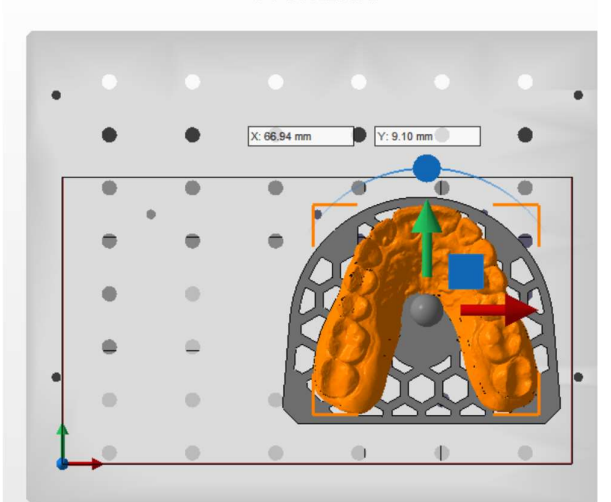

Frontside

Das Modell muss nun um 5 mm angehoben werden. Wichtig: deaktivieren Sie vorher die magnetische Bauplattform.

> $\circ$ Magnetische Plattform 巴

- Über die Schaltfläche "Verschieben" heben Sie nun das Modell in Z um 5 mm an.

Verschieben

Erstellen Sie nun wie gewohnt Ihren Baujob.

### 2. Meshmixer Software

Meshmixer ist frei im Internet erhältlich.

- Öffnen Sie die Meshmixer Software.
- Laden Sie ihr Modell und die Modellplatte. Über die Schaltfläche "Append" werden beide Objekte in einer Szene geladen.

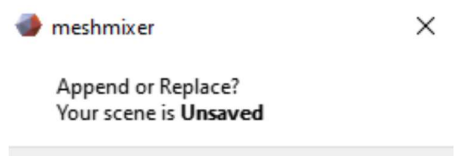

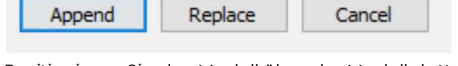

- Positionieren Sie das Modell über der Modellplatte und richten Sie es aus:
- Wählen Sie dazu das Modell aus dem "Object Browser".
- Klicken Sie auf "Edit", dann "Transform".

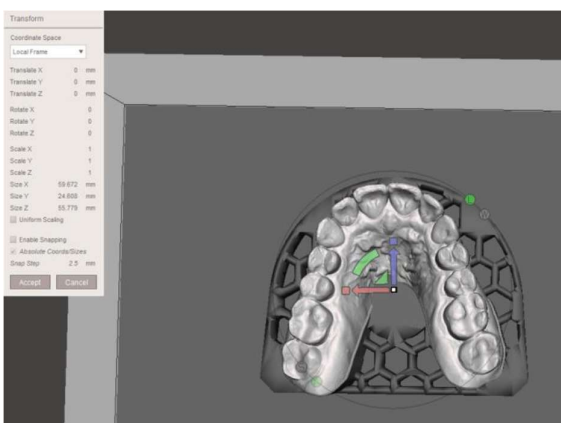

- Das Modell muss nun um 5 mm angehoben werden.
- Im Menü "Transform" können Sie (wie in diesem Fall für die Y-Achse) exakt 5 mm angeben. Transform

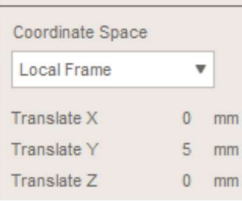

- Wählen Sie nun beide Objekte aus dem "Object Browser" aus und verbinden Sie beide über die Schaltfläche "Combine" miteinander.
- Exportieren Sie nun das vereinte Bauteil und laden Sie es in die Slicer Software Ihres Druckers.

SHERA Werkstoff-Technologie GmbH & Co. KG Espohlstr. 53 | 49448 Lemförde | Deutschland Tel.: +49 (0) 5443-9933-0 | www.shera.de

## SHERAprint-plate

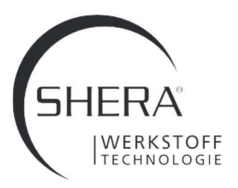

### GEBRAUCHSANLEITUNG

de

Hilfestellung für das Zusammenfügen von Modell und SHERAprint-plate in verschiedenen Software-Systemen

#### 3. Windows 3D Builder Software

Windows 3D Builder ist standardmäßig ab Windows 10 Teil der Windows-Suite.

- Öffnen Sie die Windows 3D Builder Software.
- Laden Sie Ihr Modell und die Modellplatte.
- Bestätigen Sie nach jedem Laden eines Bauteils Ihre Auswahl über die Schaltfläche "Modellimportieren".

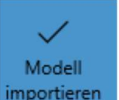

- Laden Sie das nächste Bauteil.
- Positionieren Sie das Modell über der Modellplatte und richten Sie es aus.

Nehmen Sie dazu die untere Schaltfläche zu Hilfe (Verschieben, Drehen).

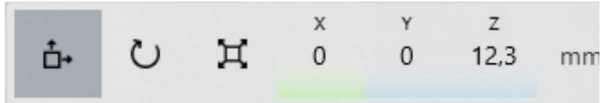

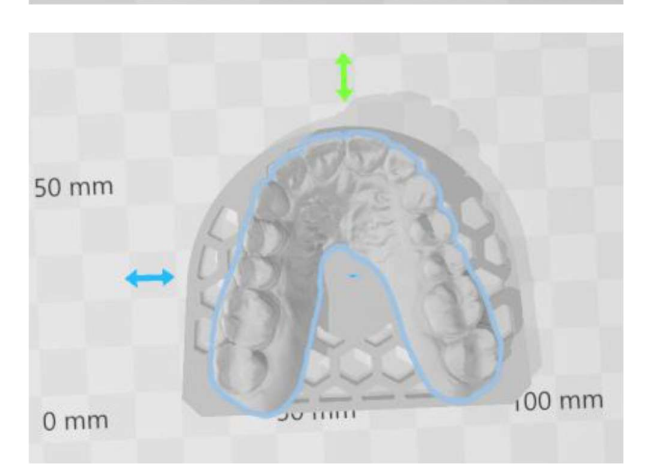

- Das Modell muss nun um 5 mm angehoben werden. Verwenden Sie die Schaltfläche "Verschieben".
- Addieren Sie zu dem angegebenen Wert in Z 5 mm dazu (hier: von 12,3mmauf 17,3mm).
- Wählen Sie nun mit Hilfe von "STRG" und linker Maustaste beide Objekte durch Klick aus.
- Über die 3-Strich-Schaltfläche können Sie nun beide Objekte als eine STL speichern, dann können Sie diese im Slicer Ihres Druckers laden.

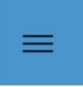

## Gewährleistung

SHERA Werkstoff-Technologie GmbH & Co. KG ist nach DIN EN ISO 13485 zertifiziert und garantiert für die Produkte, aufgrund eines aufwendigen Qualitätssicherungssystems, eine einwandfreie Qualität. Unsere Anwenderempfehlungen beruhen auf in unserem Versuchslabor ermittelten sog. Richtwerten. Diese Werte können nur garantiert werden, wenn die angegebenen Verfahrensschritte eingehalten werden. Der Benutzer ist für die Bearbeitung der Produkte selbst verantwortlich. Für fehlerhafte Ergebnisse wird nicht gehaftet, da SHERA keinen Einfluss auf die Weiterverarbeitung hat. Eventuell dennoch auftretende Schadensersatzansprüche beziehen sich ausschließlich auf den Warenwert unserer Produkte.